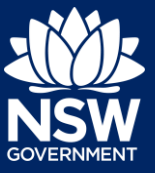

#### Applicant

Registrants can register their short-term rental accommodation (STRA) property and make their registration fee payment via the NSW Planning Portal STRA Registration digital service.

You must first register an account in order to access the NSW Planning Portal. To do this, please refer to our *Register for a Planning Portal Account* quick reference guide

## STRA Registration

**1.** Log in to the NSW Planning Portal **click**  New and **select** STRA Registration to open the online registration form.

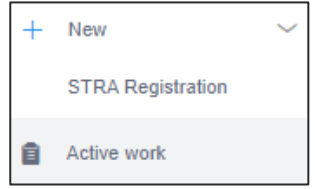

**Note**: When you initiate a new STRA registration, the system will automatically generate a unique reference number which is visible at the top of the application. This reference number will be your property ID, beginning with 'STRA'.

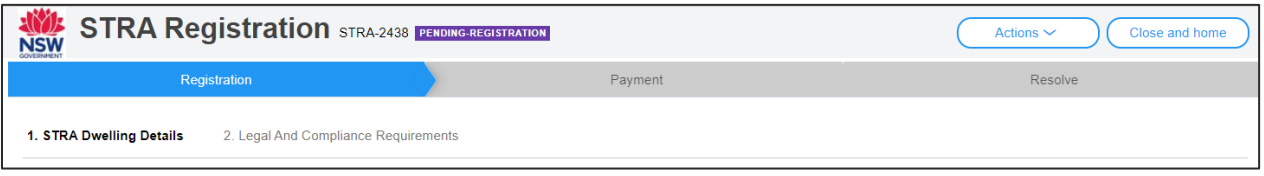

**Note**: The STRA Registration screen displays. Throughout the online form, mandatory fields are indicated with an asterisk (\*), and predictive functionality is indicated by a blue triangle on the bottom right-hand corner of the field box. Select the information icons a available next to fields for further explanation.

### STRA Dwelling Details

**2. Indicate** the Registrant ownership status.

**Note:** If Tenant or Letting Agent is selected, you will be required to upload confirmation of owners consent.

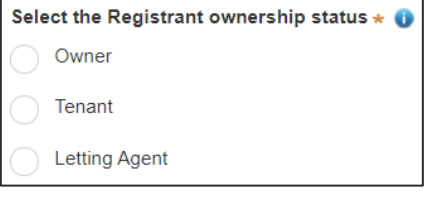

**3. Select** the accommodation type from the dropdown menu.

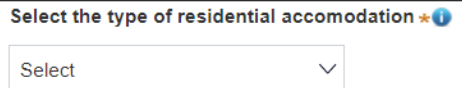

# **Registering a Short-Term Rental Accommodation (STRA) Property**

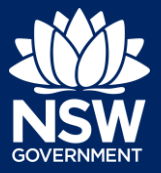

#### Applicant

**4. Indicate** if there are multiple dwellings on the same property and enter the number of dwellings or continue to the next step.

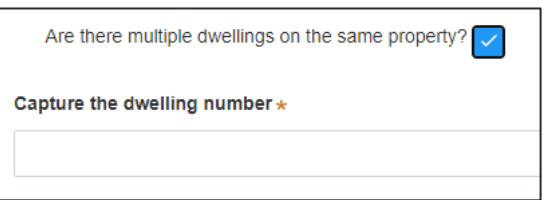

**Note**: If you have more than one dweling on the same property, you will need to register each STRA dwelling.

**5. Select** the hosting type.

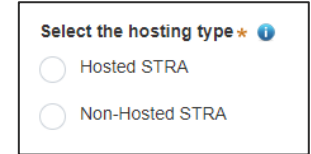

**6. Enter** the property address to search and locate the address. Once located, select the result from the list.

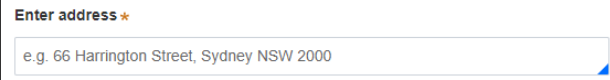

**Note:** For unregistered addresses, there is no auto-populate feature. You need to tick the Address did not display box and enter the address manually.

This will disable the predictive text feature. You will also need to enter the council / consent authority name. e.g. Sydney / Byron Bay / Orange.

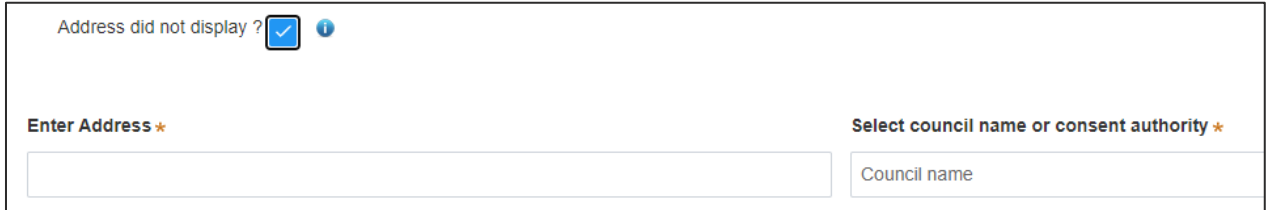

**7. Click** Save and continue to progress to the next step.

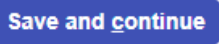

**Note**: You can also click Cancel to discard the registration, or Save and exit to save all the information input to date, and return to your active work. Save and exit will only work if all mandatory fields have been completed.

## **Registering a Short-Term Rental Accommodation (STRA) Property**

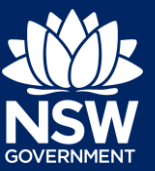

Applicant

### Legal and Compliance Requirements

**8. Indicate** if the STRA dwelling complies with the relevant fire safety standards.

Does the dwelling comply with the relevant requirements as prescribed in the Short-term Rental Accommodation Fire Safety Standard? \* 0 Yes  $\bigcap$  No

**9. Indicate** if you have provided an Emergency Information Pack.

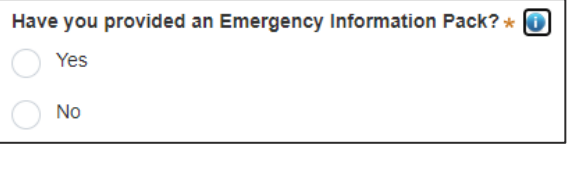

**10. Complete** the declaration.

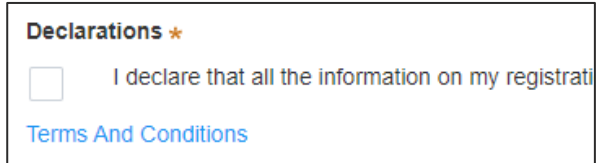

**11. Click** Proceed to Payment to save the registration and pay the registration fee.

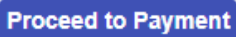

## Reviewing and Paying

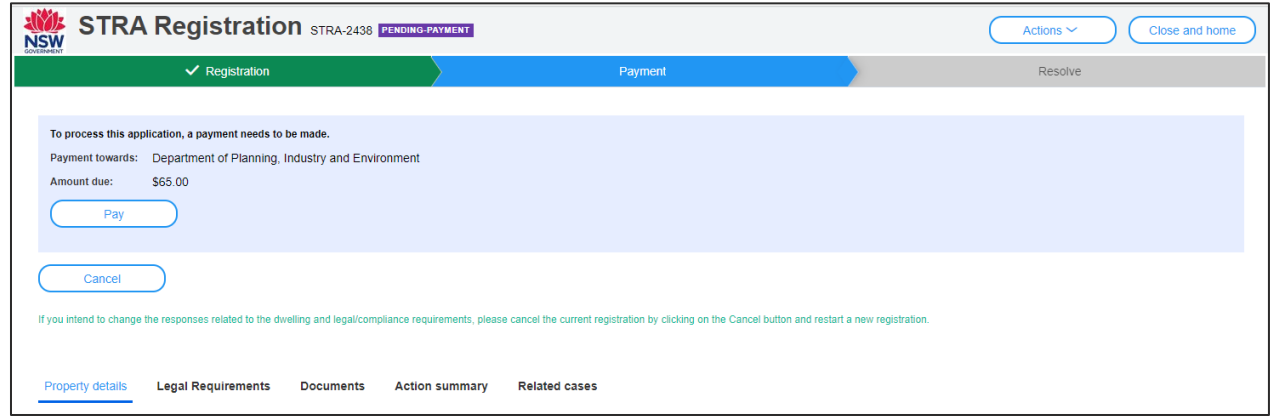

**Note:** Changes cannot be made to the responses that have been provided. If changes are required, click Cancel and restart a new registration.

# **Registering a Short-Term Rental Accommodation (STRA) Property**

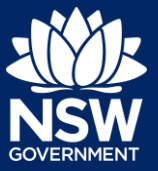

### Applicant

- **12. Click** Pay to be taken to the payment screen.
- **13. Select** the payment type.

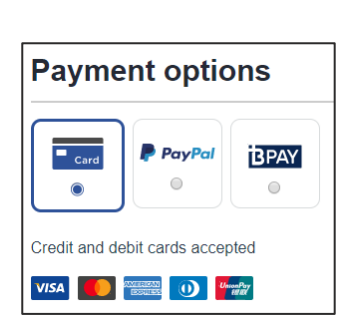

Pay

**Note:** A merchant fee (0.44% to 1.76%) applies for using credit and debit cards.

**14. Enter** the card details and **click** Validate card.

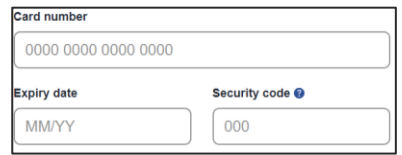

**15. Enter** an email address to receive tax invoice.

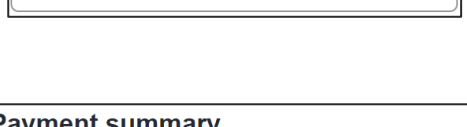

lease provide your email address if you wish to receive a tax invoice

Email address

**16. Click** Pay now to submit the payment.

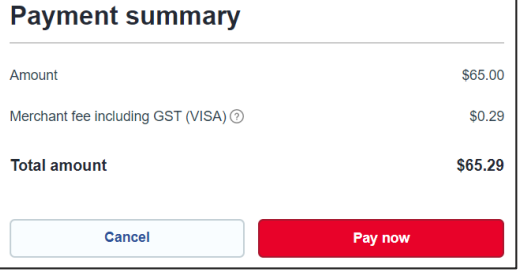

**17.** Take note of the property ID that has been issued for the registered STRA property displayed on the screen.

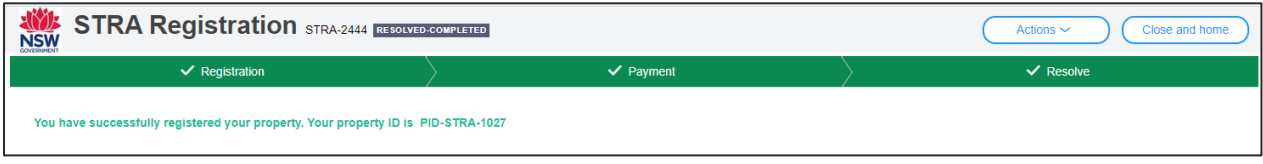

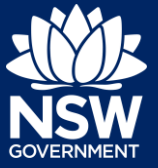

Applicant

End of steps

## What Happens Next?

The STRA properties registered under this account can be viewed under the menu item STRA Listings where you can also manage or de-register the property.

If you need more information

- Click the Help link at the top of the screen to access the NSW Planning Portal help pages and articles.
- Review the Frequently Asked Questions <https://www.planningportal.nsw.gov.au/support/frequently-asked-questions> and / or contact ServiceNSW on 1300 305 695.

<sup>©</sup> State of New South Wales through Department of Planning, Industry and Environment 2021. The information contained in this publication is based on knowledge and understanding at the time of writing (March 2021). However, because of advances in knowledge, users are reminded of the need to ensure that the information upon which they rely is up to date and to check the currency of the information with the appropriate officer of the Department of Planning, Industry and Environment or the user's independent adviser. Industry and Environment or the user's independent adviser.